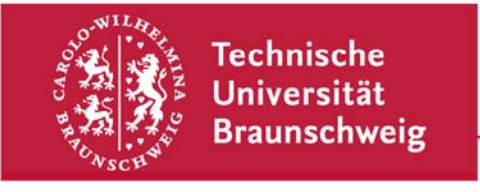

**Technische Universität Braunschweig | IBR Mühlenpfordtstraße 23| 38106 Braunschweig | Deutschland** 

## Praktikum "Computernetze Administration"

im

## **Sommersemester 2010**

Felix Büsching / Johannes Morgenroth {buesching | morgenro} @ibr.cs.tu-bs.de

## **Aufgabe 2 – Einarbeitung & Setup**

Als Vorbereitung für die folgenden Aufgaben sollten Sie sich zunächst mit dem Zugriff auf Ihre Rechner und Ihre Router beschäftigen. Als Geräte steht jeder Gruppe je ein physikalischer Router (Juniper oder Cisco) zur Verfügung. Außerdem haben Sie Zugriff auf 4 virtuelle Maschinen, von denen zwei als Router und zwei als Webserver konfiguriert werden sollen. Die Arbeitsplatzrechner sollen in diesem Praktikum nicht modelliert werden. Im Rahmen dieses Aufgabenblattes sollen Sie nun Ihr gesamtes Firmennetz verkabeln, konfigurieren und ans Internet bringen.

Die in diesem Praktikum verwendeten IP-Netze sind private Netze (nach RFC 1918 und RFC 4193), d.h. sie werden nicht nach außen geroutet. Intern (im IBR-Netz, bzw. im CIP-Pool (G40) werden sie geroutet, aber nicht Uni-weit, d.h. auch eine Einwahl per VPN ins Rechenzentrum reicht **nicht** aus, um Zugriff zu erlangen. Sie können jedoch die IBR-Server (siehe https://www.ibr.cs.tubs.de/kb/hosts.html) von außerhalb erreichen und ggf. über SSH tunneln.

Die Aufgaben im Einzelnen:

- 1.) Schauen Sie sich die Konfigurationsoberfläche für ihre virtuellen Maschinen an. Diese ist zum Installieren der einzelnen Virtuellen Maschinen nötig. Zur Zeit ist diese nur unter Windows zugänglich und zwar mit den folgenden Möglichkeiten:
	- a. Installieren Sie den vSphere-Client Client von der Webseite unseres VM-Ware-Servers: https://10.0.0.35/ auf Ihrem PC oder
	- b. Benutzen Sie den Terminalserver "pitahaya" (pitahaya.ibr.cs.tubs.de) mit einem Remote-Desktop-Client. Geeignete Clients sind z.B.
		- i. in Windows integriert (Remote-Desktopverbindung)
		- ii. für Mac hier zu finden: http://www.microsoft.com/mac/products/remotedesktop/default.mspx
		- iii. Terminal Server Client unter Ubuntu (tsclient)

Technische Universität Braunschweig **Institut für Betriebssysteme und Rechnerverbund** 

Abteilung Kommunikation und Multimedia

Mühlenpfordtstraße 23 38106 Braunschweig Deutschland

Prof. Dr.-Ing. Lars Wolf

Datum: 29. April 2010

- 2.) Folgende Maschinen stehen Ihnen zur Verfügung (das "X" im Namen entspricht der Gruppennummer) :
	- a. pacX\_router1: Router der Hauptgeschäftsstelle (WAN Strecke zur Aussenstelle)
	- b. pacX\_www1: WWW-Server der Hauptgeschäftsstelle
	- c. pacX\_router2: Router der Aussenstelle (WAN Strecke zur Hauptgeschäftsstelle)
	- d. pacX\_www2: WWW-Server der Aussenstelle
- 3.) Installieren Sie auf Ihren virtuellen Maschinen ein rudimentäres Debian Linux mit dem zur Verfügung gestellten ISO-Image und starten Sie die Rechner.
- 4.) Verbinden Sie sich mit Ihrem Hardware-Router. Dazu benutzen Sie den Befehl 'telnet 10.0.0.30 500X' wobei X Ihre Gruppennummer darstellt. Nachdem Sie sich mit dem Router verbunden haben sollten Sie das "Escape-Zeichen" benutzen ("Strg+]" (UNIX), bzw. "Alt+Strg+5" (Windows)) und mit "mode character" vom Zeilenmodus auf den Zeichenmodus wechseln. Mit "close" (nach dem Escape-Zeichen wird die Verbindung ordnungsgemäß getrennt.
- 5.) Die Netze zwischen Ihren virtuellen Rechnern wurden bereits verkabelt. Auch Ihr Hardware-Router (Juniper bzw. Cisco) ist schon angeschlossen, wobei jeweils das erste Netzwerkinterface mit dem Internet und das zweite Netzwerkinterface mit dem Office-1-Netz verbunden ist. Sie haben jetzt Zugriff auf Ihre Router und Ihre Webserver. Nun geht es darum die passenden IP-Adressen für Ihre Rechner und Router zu definieren, zu konfigurieren und somit Ihr Netz ans Internet zu bringen. Hierzu müssen Sie alle Rechner und Router Ihres Netzes passend konfigurieren. Überprüfen Sie abschließend, dass alle Ihre Rechner innerhalb Ihres eigenen Firmennetzes sowie auch vom Institutsnetz (bspw. dem CIP-Pool) aus erreichbar sind.
- 6.) Installieren Sie auf Ihren Rechner einen "ssh daemon" und vergeben Sie ein Passwort für den Root-Account, um sich über das Netzwerk einloggen zu können. Auf den Debian-Rechnern können Sie mit dem Befehl "apt-cache search <Suchbegriff>" nach einem Softwarepaket suchen und mittels "apt-get install <Paketname>" können Sie es installieren. Vergessen Sie nicht den neuen ssh-Dienst und das Passwort mit in Ihre Dokumentation aufzunehmen. Auf die Juniper oder Cisco Router sollten Sie mittels telnet <IP> direkt zugreifen können.
- 7.) Installieren Sie auf den Webservern einen Webserver (z.B. apache) und konfigurieren Sie ihn so, dass er auf dem Standardport 80 von allen Rechnern erreichbar ist.
- 8.) Dokumentieren Sie alle Einstellungen und Konfigurationen die Sie in diesem Praktikum vornehmen auf einer bzw. mehreren HTML Seiten. Erstellen Sie weiterhin einen detaillierten Netzplan mit allen IP-Adressen und Netzwerkinterfacenamen. Dieser Netzplan soll auch die 30 bzw. 10 Arbeitsplatzrechner enthalten. Stellen Sie Ihre Dokumentation auf einem Ihrer Webserver online. **Bitte halten Sie Ihre Dokumentation während des gesamten Praktikums auf dem aktuellen Stand Ihres Netzes.**
- 9.) Bisher sind die Rechner, Router und Webserver nur über die jeweilige IP-Adresse zu erreichen. Um den Zugriff komfortabler zu gestalten, sollen entsprechende Einträge im Domain Name System (DNS) vorgenommen werden. Deshalb soll nun der DNS-Server bind auf einem Ihrer Webserver oder Softwarerouter errichtet werden. Besorgen Sie sich die entsprechende Dokumentation und richten Sie die Rechnernamen entsprechend Aufgabenteil 2 (s.o.) ein. Die übrigen Rechner sind nach dem Schema "pacX-Office1-Y", bzw. "pacX-Office2-Y" zu benennen; die Hardwarerouter entsprechend "pacX-juniper" bzw. "pacX-cisco".

Diese Aufgabe ist bis spätestens Dienstag, den 18.05.2010, persönlich in einem Kolloquiumsgespräch abzugeben – gerne auch zusammen mit Aufgabe 3.